# $J/T$   $G/T$

**Switzerland** 

# **Supplier Purchase Order Management** Oct 2023/Katharina Pache Mettler Toledo Jobaid

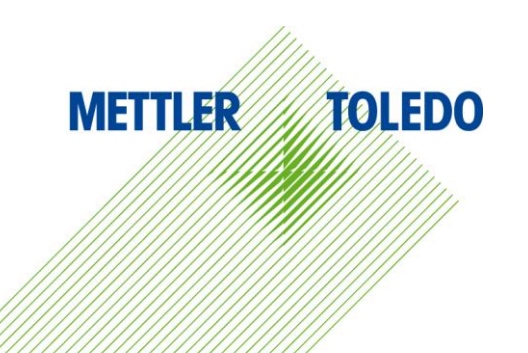

▪ The JAGGAER POM Module enables suppliers to monitor, update and confirm POs in real-time. POs from SAP are automatically transferred to the procurement portal, and the supplier is notified via email to confirm the order. This facilitates effective and transparent communication between the buyer and supplier. **The Job Aid provides step-by-step instructions on using the PO Dashboard in JAGGAER and its available** 

functionalities for suppliers.

### Benefits:

- **.** Improved communication and collaboration between suppliers and buyers
- **EXECTE EXECTE IS EXECTE THE EXECTE FOR ISON EXECTED EXECTED FOR THE EXECTED FOR THE EXECTED FOR THE EXECTED FOR THE EXECTED FOR THE EXECTED FOR THE EXECTED FOR THE EXECTED FOR THE EXECTED FOR THE EXECT**
- **.** No need for confirmation via mail or phone, all through procurement portal
- **EX Supplier can reconfirm anytime with latest details**
- **EXECT:** Confirmation seamlessly integrated into SAP without manual input
- **MT Buyer is immediately notified of discrepancies.**

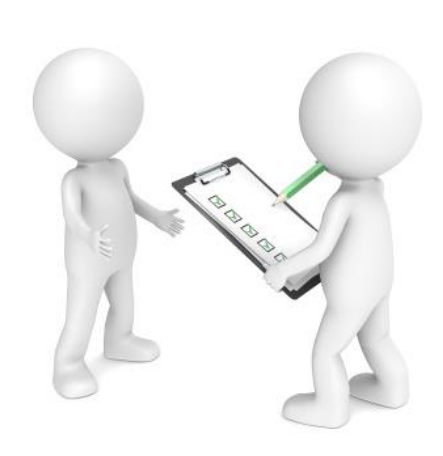

## PO Notifications

### **New Purchase Order:**

When a new purchase is transmitted to the Portal, a notification is sent to the vendor. This notification includes a link that can be used to directly open the PO in Jaggaer.

### **PO Changes & Cancellation:**

If there are any modifications made to the PO, output is triggered to JAGGAER, while the designated supplier is also informed of the adjustments made.

### **PO Reminder:**

If a Purchase Order isn't opened by a supplier within 96 hours, first automatic reminder is sent to the supplier. If no action is taken within 24 hours, reminders are sent to supplier and Buyer every 24 hours until the PO is confirmed.

Confirming orders promptly is crucial to avoid delivery issues .

Dear Sir or Madam,

Mettler-Toledo has sent you an order for your further handling via the Mettler-Toledo supplier portal.

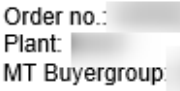

In order to further process this order, please login to the Mettler-Toledo supplier portal with your user account: https://mtdemo.app11.jaggaer.com/order\_request.php?id=277012

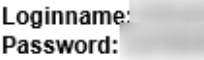

Best regards Mettler-Toledo supplier portal

Dear Mr.

You have not yet viewed an order sent to you by the Mettler-Toledo supplier portal.

Order no.:

In order to further process this order, please login to the Mettler-Toledo supplier portal with your user account: https://mtdemo.pool4tool.com/order\_request.php?id=123730

Best regards Mettler-Toledo supplier portal

# PO Dashboard and the set of the set of the set of the set of the set of the set of the set of the set of the set of the set of the set of the set of the set of the set of the set of the set of the set of the set of the set

Suppliers can access the Order Dashboard showing all their assigned POs through the following paths:

■ Via Daily Task – Quick Links **■ Via taskbar on the left** 

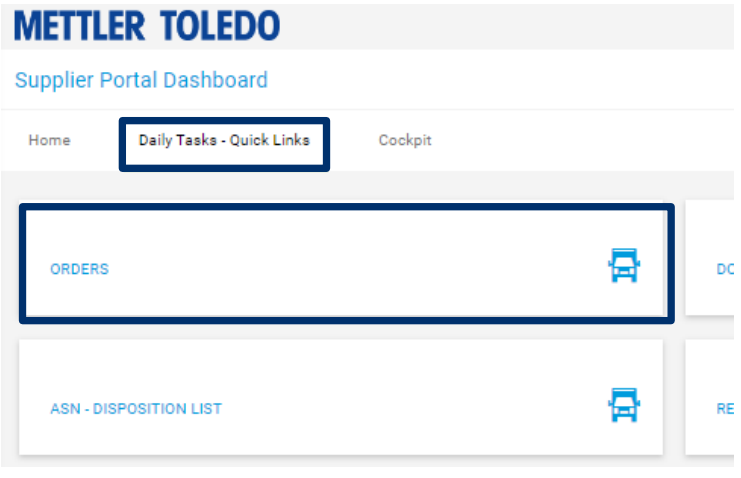

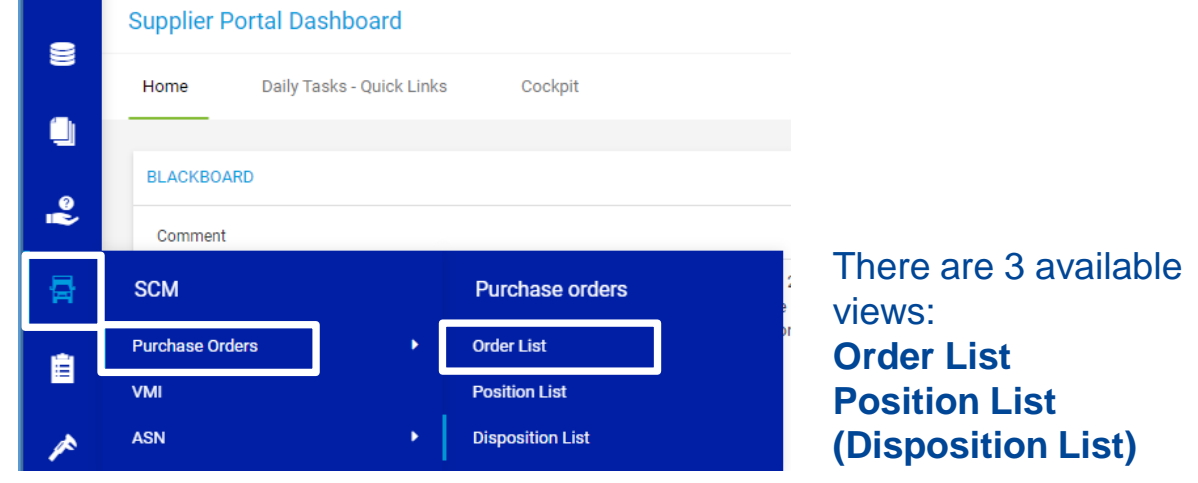

# PO Dashboard

### **The Order List allows you to view the purchase order header. The "Position List" view provides a more detailed breakdown of POs by each line item.**

- 1. The **"Fast View"** feature displays the most recent purchase orders, resulting in reduced loading time.
- 2. The **"All View"** displays all purchase orders assigned to a particular supplier. However, if there is a large amount of data, it may take some time for the system to load this view.
- 3. By using the **"Not Confirmed View"**, you can see all purchase orders that have not yet been confirmed
- **4. "Not Completely Confirmed View"** displays all POs that have not been fully confirmed or not confirmed at all.

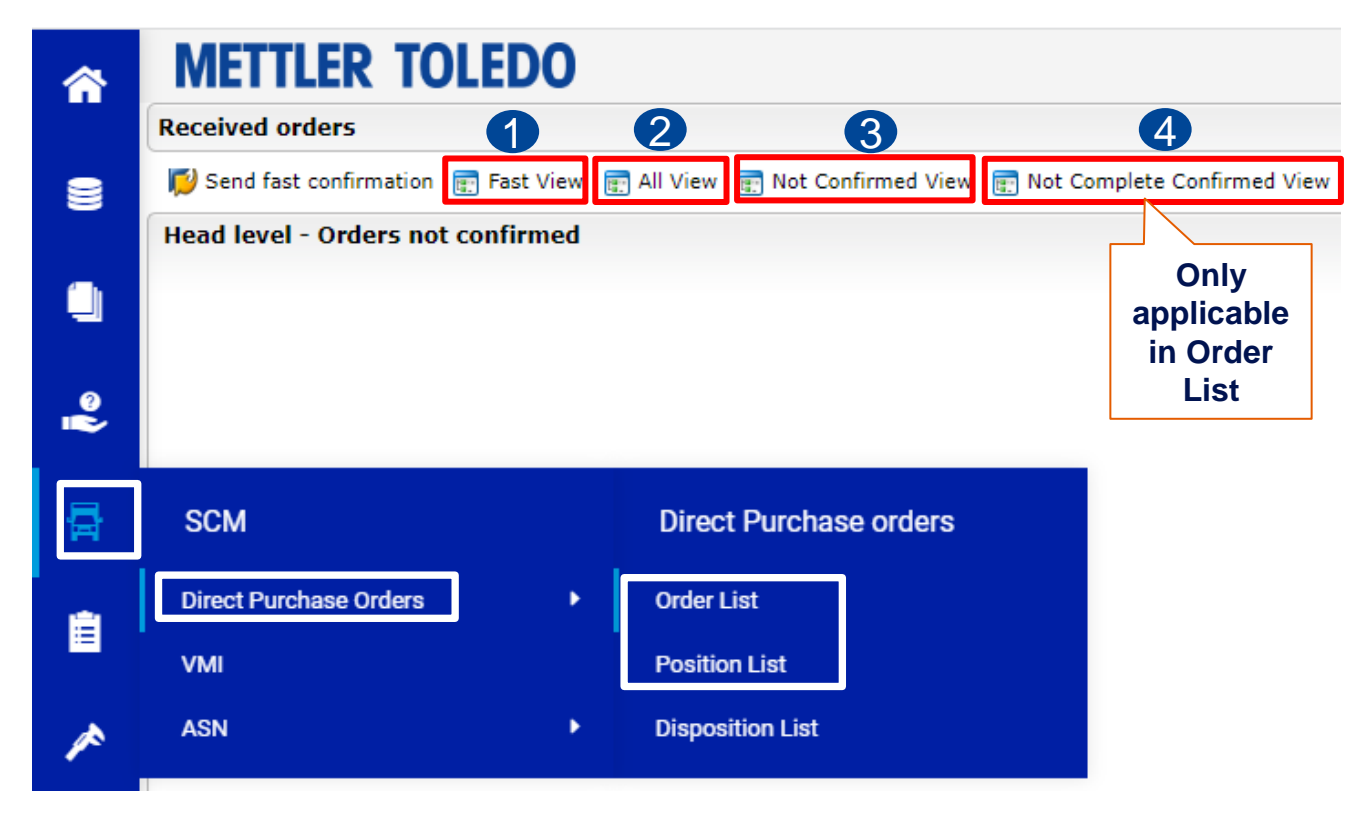

Difference Order list versus Position List: Purchase order has 4 lines

- -> Order List shows only one line reflecting the header level plus indicates the number of order lines
- -> Position list will display all four lines separately in the report

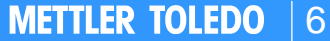

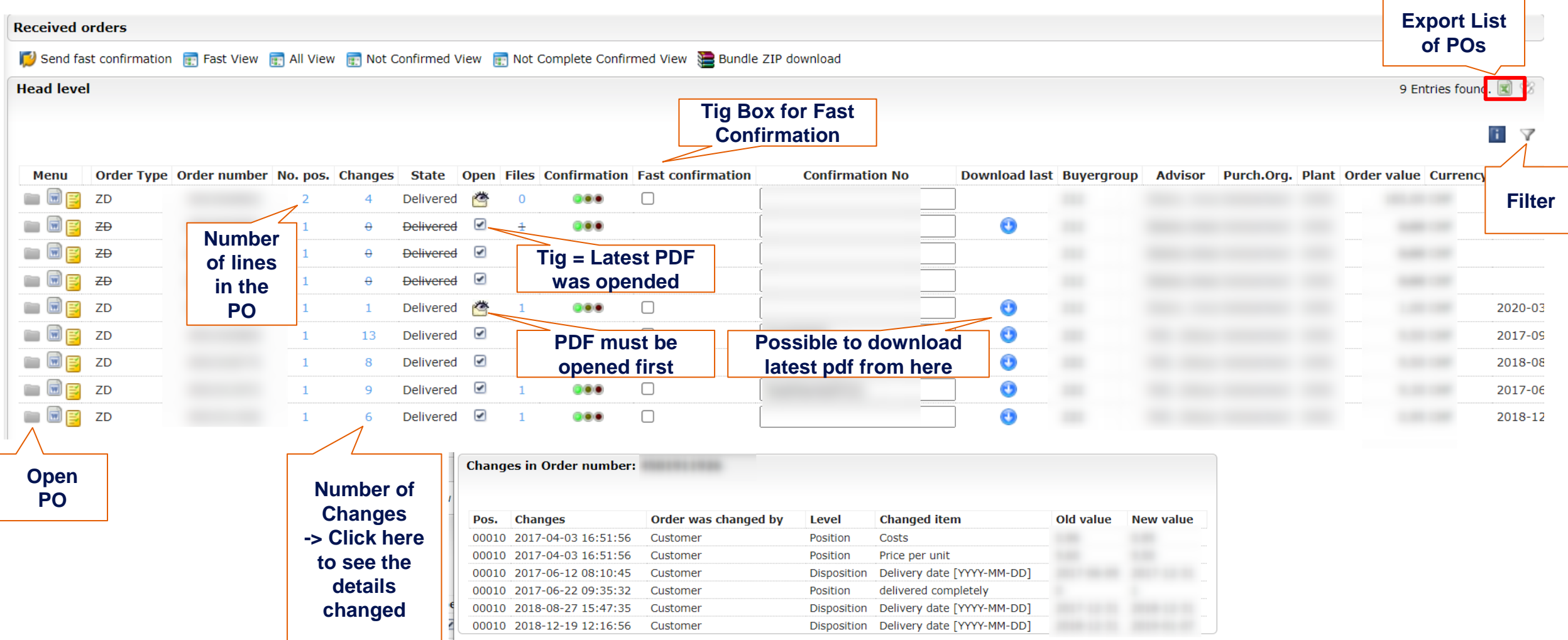

# PO Dashboard - Filter

### **METTLER TOLEDO** | 7

### You can apply various filters to the orders using different criteria. By using the "Filter expand" feature, additional options can be accessed.

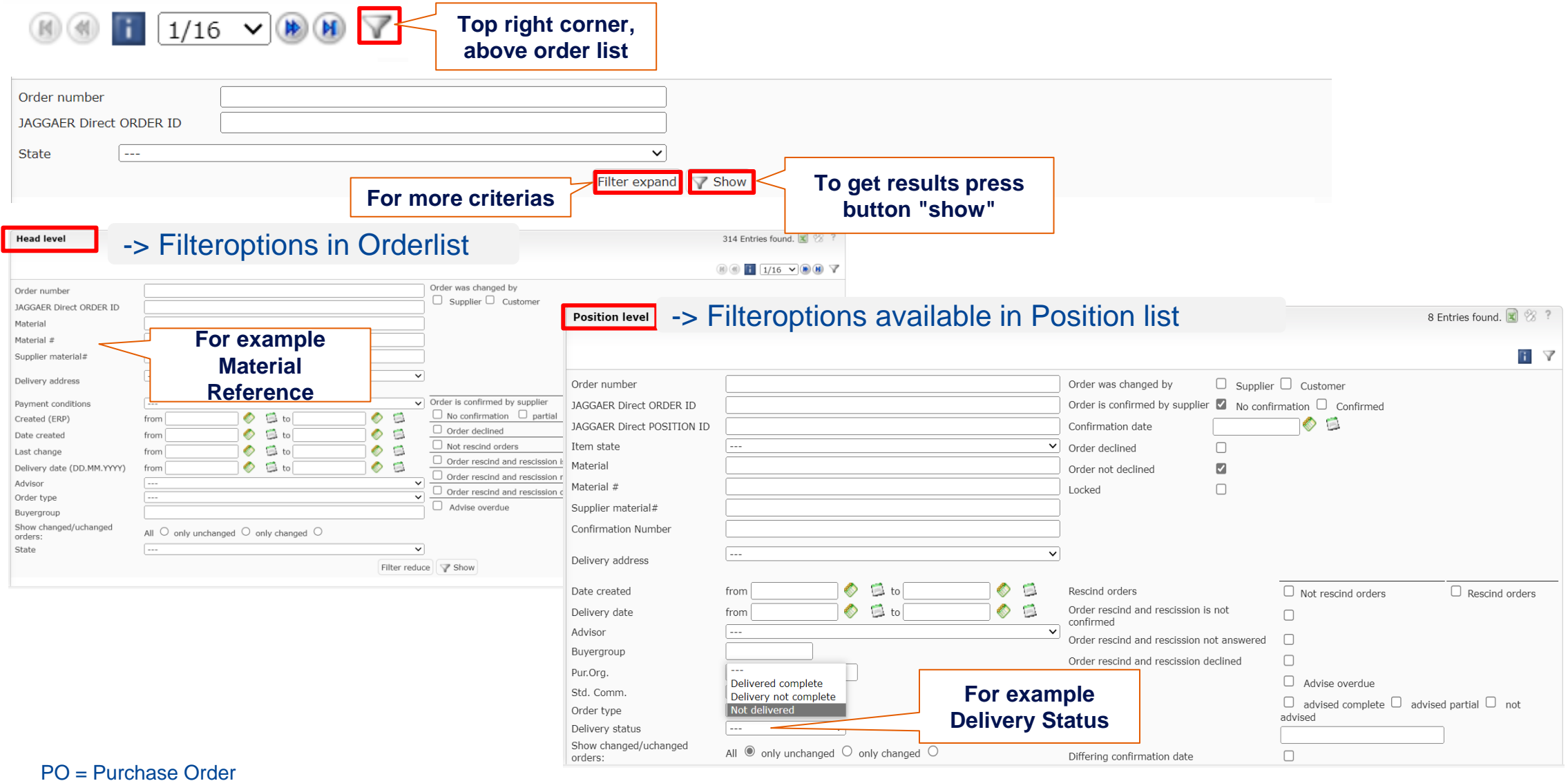

# Fast PO Confirmation

If no adjustments are necessary, the **"Send fast confirmation"** feature can be used to confirm multiple POs simultaneously.

**Please note:** Ensure that all delivery dates are set in the future as any past dates will result in an error.

Send fast confirmation **Fig. Fast View Fig. All View Fig. Not Confirmed View Fig. Not Complete Confirmed View Sepandle ZIP download** 

**Fast Confirmation Error (1):** Date has to be greater than today!! Order number: 4501919272

**Head level 4. Press "Send**  11 Entries fou **fast confirmation" Confirmation No** Order Type Order number No. pos. Changes State Buyergroup Open Files Confirmation Fast confirmation **Download last** Menu dde  $ZI$ 4700335997 600 會  $000$  $\vert\blacktriangledown\vert$ 12345 Sent  $\overline{0}$ **2. Tig all POs 3. Add 1. Download Confirmation PDF & Refresh that should be confirmed Reference Screen**

Please confirm the system prompt to approve the confirmation by clicking on the button  $\vee$  yes, all positions

8

# Single PO Confirmation

PO = Purchase Order

**2. Open PDF via link (if not yet done)**

Split

delivery date

2018-02-14

2018-02-23

2018-03-15

Split

 $FUR/1.0$ 

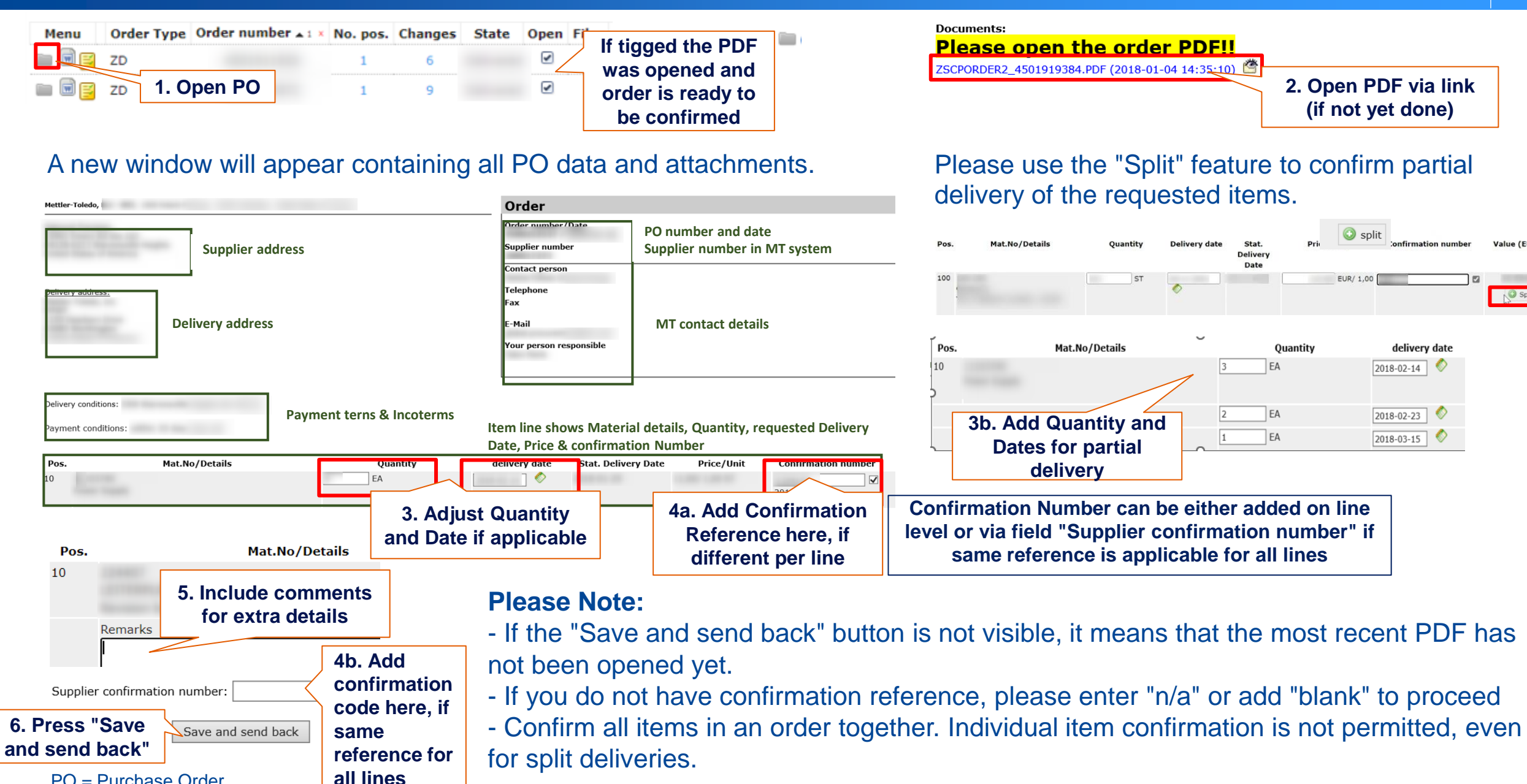

▪ To send an order confirmation, the supplier must open the PDF. It's crucial to open all PDFs, including those generated due to changes in the PO. To open PDF click on the link below "Please open the order PDF!"

**Documents: Please open the order PDF!!** ZSCPORDER2\_4501919384.PDF (2018-01-04 14:35:10)

▪ All items in an order must be confirmed together. Individual confirmation of items is not allowed. Even with a delivery split, the entire purchase order must be confirmed.

▪ Price changes: In the order confirmation the supplier can modify quantity and delivery date in the respective fields. However, the supplier cannot execute price changes as part of the Jaggaer order confirmation. In the event of a necessary price change, suppliers must contact the MT buyer directly to discuss the details.

In case of supplier confirmation with a deviation to the PO, a notification is instantly sent to the designated contact of the PO Purchasing Group.

The notification displays the old and new values for Delivery Date, Quantity and Remarks.

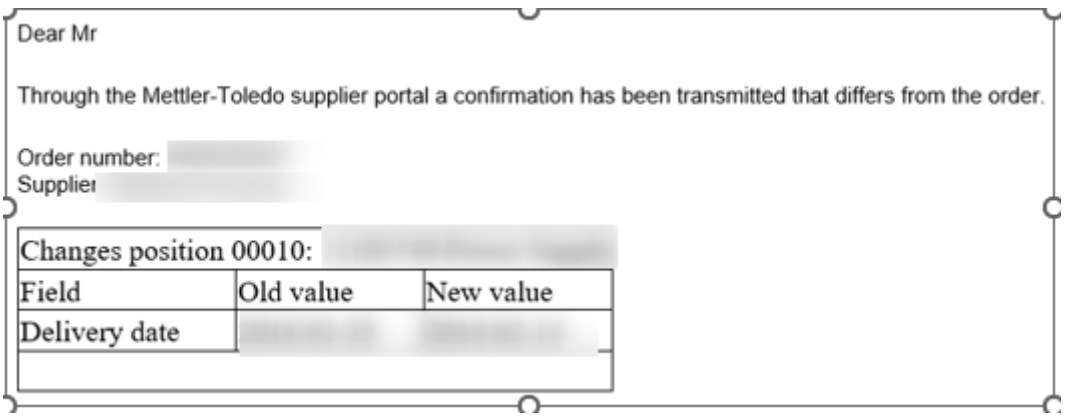

The MT buyer holds the responsibility of reviewing the changes and determining whether further alignment or negotiation is necessary or if the new details can be accepted.